QUEEN'S UNIVERSITY BELFAST

# iTrent - Self Service

User Guide

## **Contents**

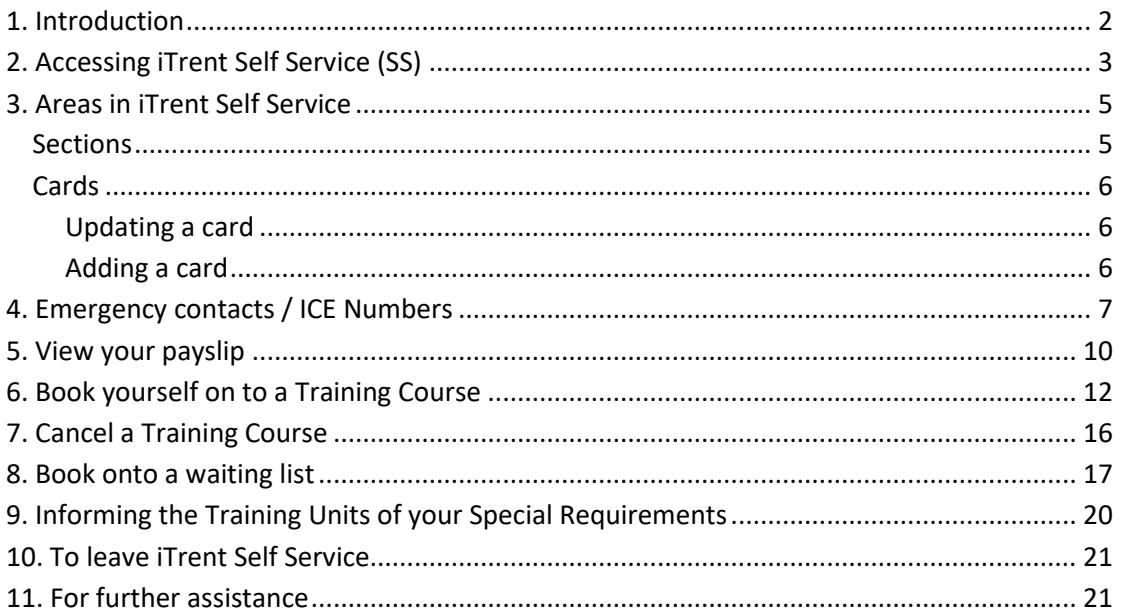

## <span id="page-2-0"></span>**1. Introduction**

#### **1.1 What is iTrent?**

iTrent Human Resources & Payroll management system is a core University system that helps manage the administration and reporting requirements for many key processes within Human Resources and Payroll. Key processes include core personnel records, payroll, recruitment, absence, training, etc.

#### **1.2 What is Self Service (SS)?**

The system incorporates a number of related modules of functionality, one of which is Self Service (SS). This module enables members of staff to update and maintain information about themselves, for example, home address or emergency contact.

iTrent SS was initially launched in September 2009 as the new system for enrolment onto University training courses and is now used as the primary University system for training administration.

iTrent SS will be an evolving area so keep watching as additional aspects will be added in due course.

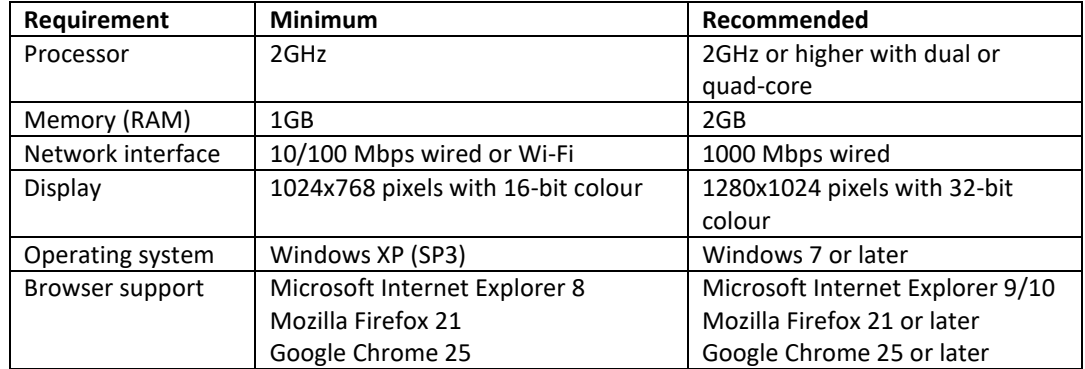

#### **1.3 Minimum PC Requirements**

iTrent Self Service has been developed as a zero client footprint application. This means that there is no reliance on any particular platform combination. The iTrent Self Service application may be compatible with other devices however not all features will be available on smart phones or tablets.

Please note that JavaScript must be enabled on all platforms and browsers.

# <span id="page-3-0"></span>**2. Accessing iTrent Self Service (SS)**

**iTrent Self Service** is accessed via Queen's Online, the University Intranet, from home or on campus.

Go to [www.qub.ac.uk/qol](http://www.qub.ac.uk/qol) and log into Queen's Online.

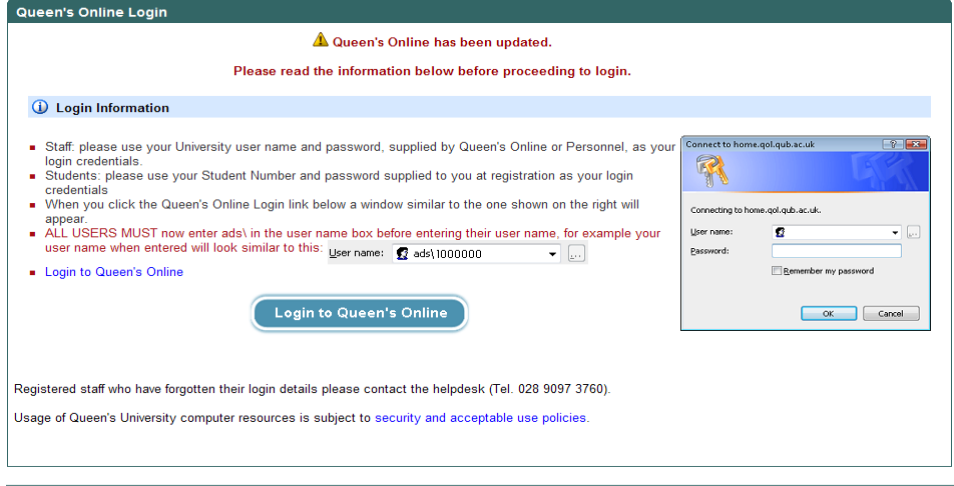

This displays your Queen's Online Home page.

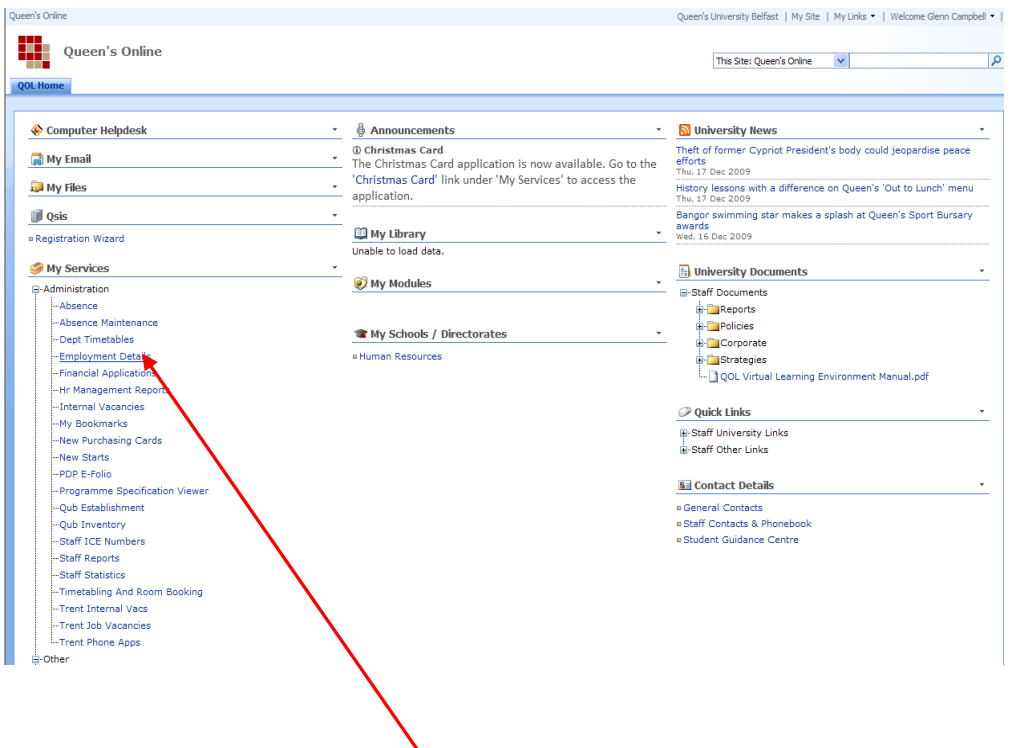

The Employment Details link will open the following screen in a new window.

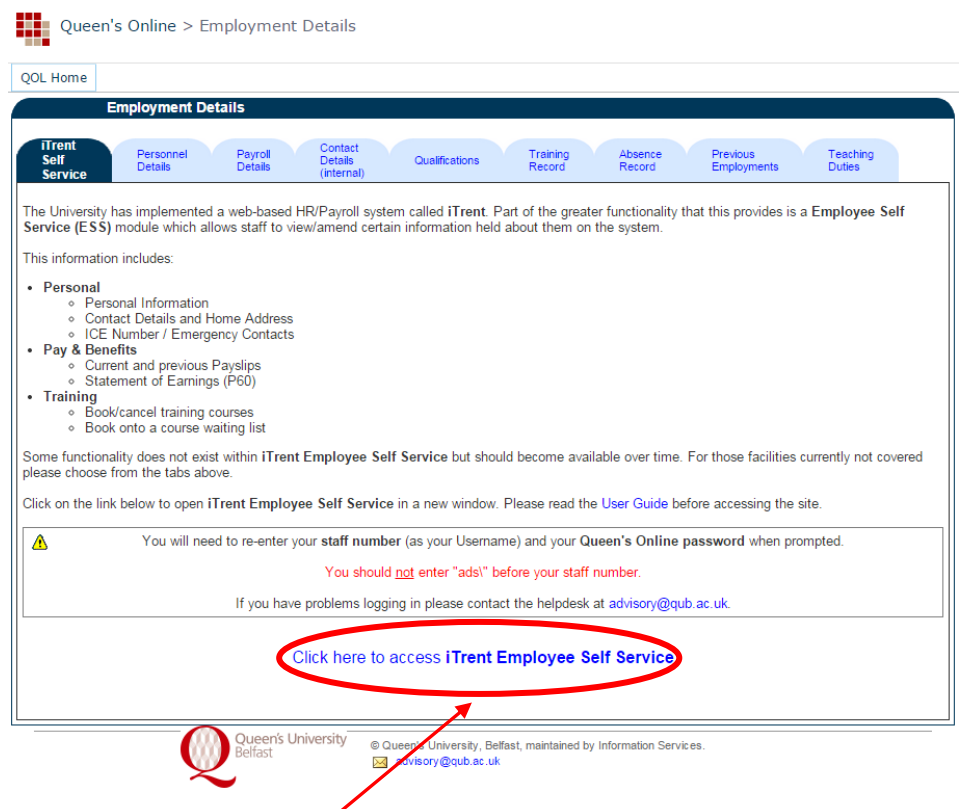

Click on **Click here to access iTrent Self Service**. You will be asked to re-enter your username (staff number) and password (same as your QOL password). This displays the **iTrent Self Service** Home page:

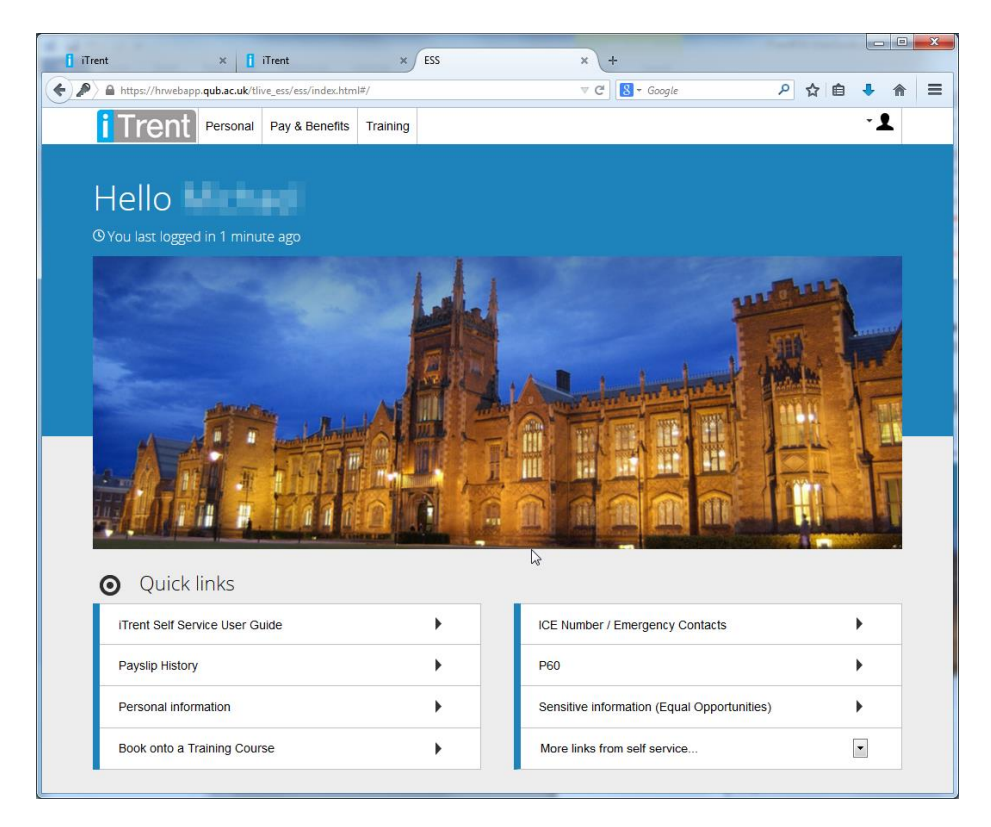

# <span id="page-5-0"></span>**3. Areas in iTrent Self Service**

There are 3 main areas in **iTrent SS**: Personal, Pay & Benefits and Training. They appear as links at the top of the site.

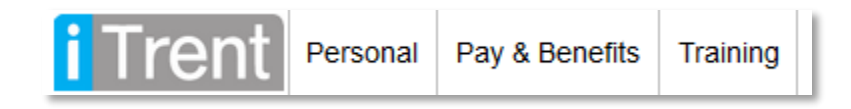

#### <span id="page-5-1"></span>**Sections**

The 3 main **areas** are outlined below and are made up of a number of **sections**. Below outlines some of the functionality in each area/section:

- Area 1. Personal
	- Section 1. My personal details
		- i. Update some Personal Information
		- ii. Update your Sensitive Information
		- iii. Update your Special Requirements
	- Section 2. Contact Information
		- i. Update your contact details (home/mobile telephone number)
		- ii. Update your home address
	- Section 3. Friends & Family
		- i. Update your Emergency contacts / ICE Numbers
		- ii. Update your Next of Kin
- Area 2. Pay & Benefits
	- Section 1. Payslips
		- i. View your payslip
	- Section 2. P60
		- i. View your P60s
- Area 3. Training
	- Section 1. Training Courses
		- i. Book a training course
		- ii. Cancel a training course
		- iii. Book onto the waiting list of a course
		- iv. View your personal learning account

### <span id="page-6-0"></span>**Cards**

The data for each **section** is then divided into **cards**, with the most current cards always appearing on the left. So under Contact information there might be cards for Home address, Contact details, and so on, as pictured below:

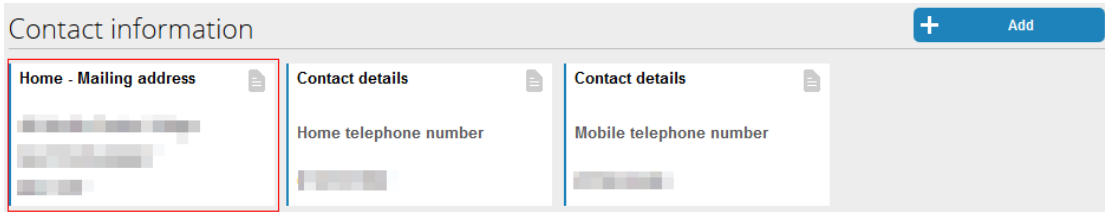

#### <span id="page-6-1"></span>**Updating a card**

To update the information held on a card, simply click or tap anywhere on the card. The fillin form for that card will appear.

#### <span id="page-6-2"></span>**Adding a card**

Some sections allow users to add another information card. For example in the Personal Information section of Personal, clicking will display a drop down list, from which you can choose to Add an address or Add contact details. Clicking either will display a details form. Complete the form as required and click Save to store the details and close the form. A new card will then appear under the section heading.

# <span id="page-7-0"></span>**4. Emergency contacts / ICE Numbers**

Note: ICE – In Case of Emergency

1. On the **SS** Home page, click on the **Personal** link.

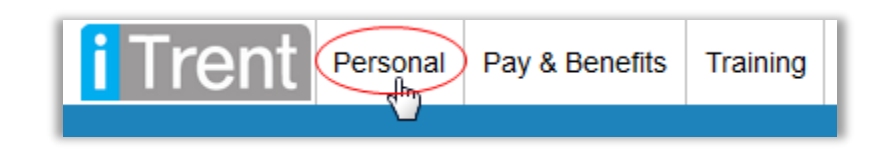

- 2. Updating an existing emergency contact
	- a. If you have previously entered an emergency contact then their details will appear in the **Friends & Family** section. Click the emergency contact to amend their details.

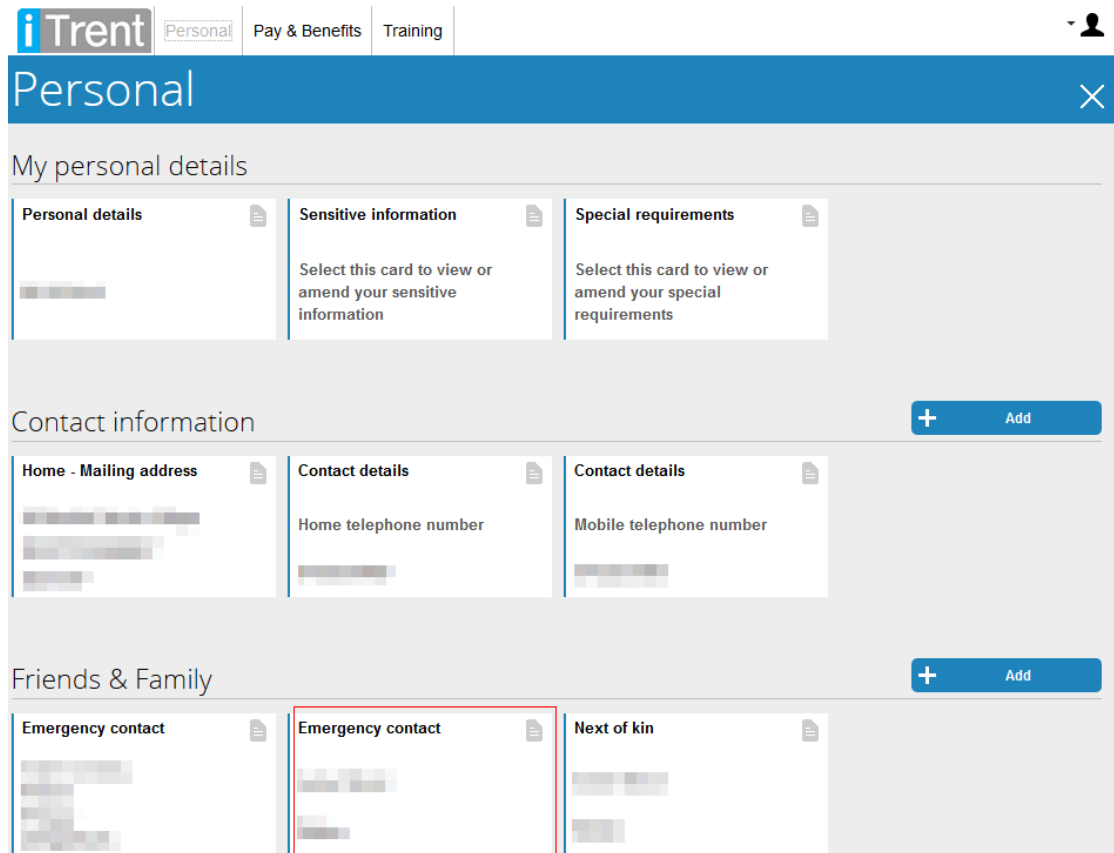

b. A form will be displayed allowing you to update the emergency contact details. Amend the information as necessary and click **Save**.

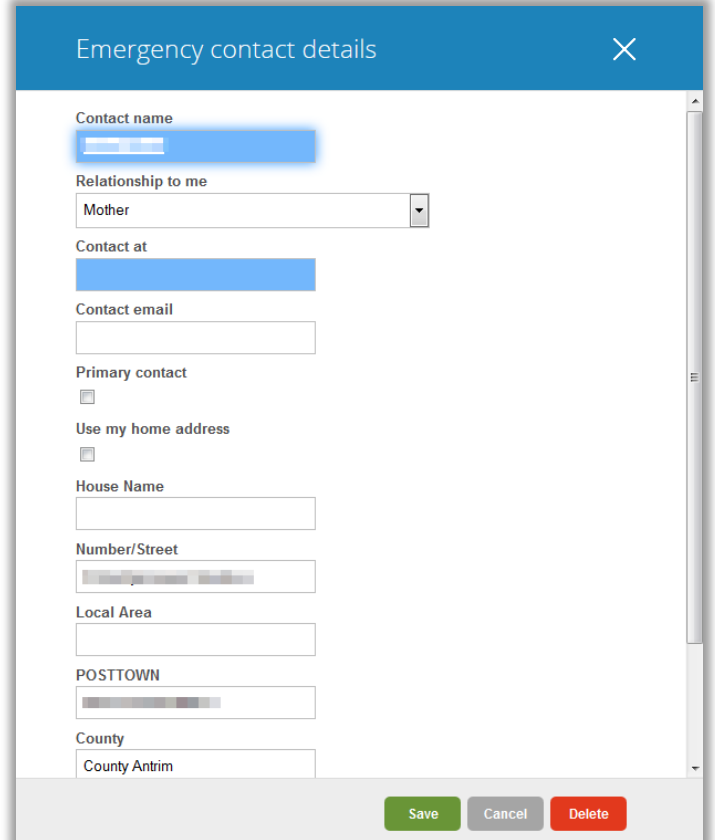

3. If you have not previously added an emergency contact, click on **Add** to the right of the **Friends & Family** section.

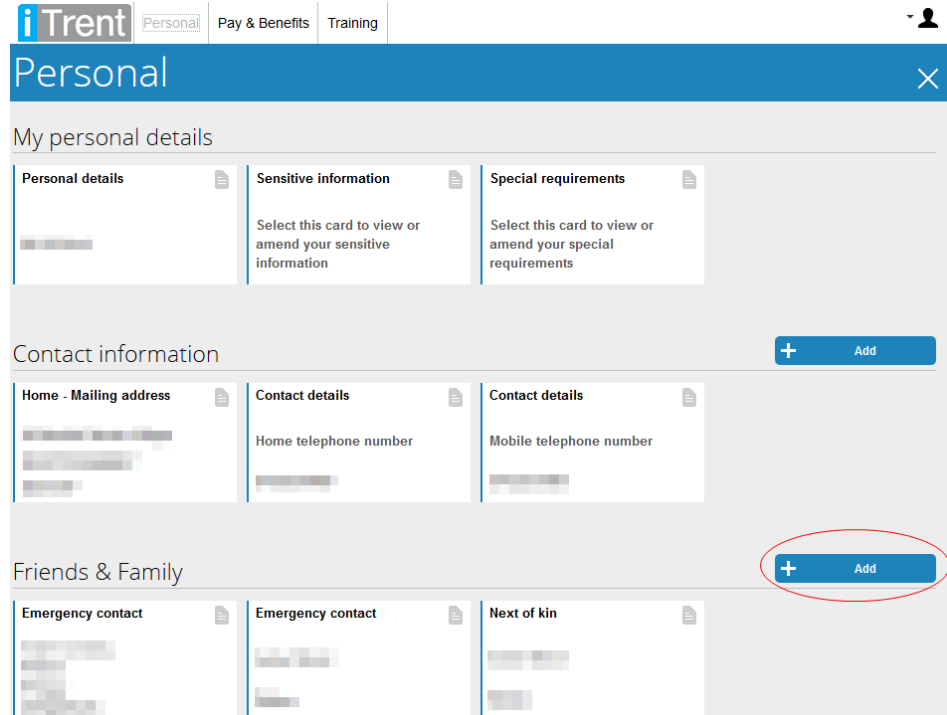

4. Then click **Add emergency contact**.

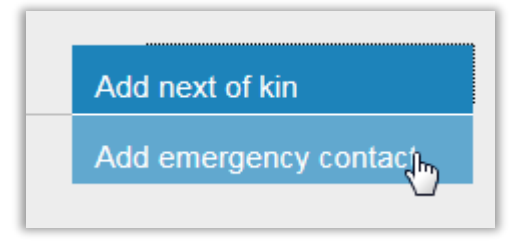

5. A form will be displayed allowing you to add a new emergency contact. Complete the form and press **Save**.

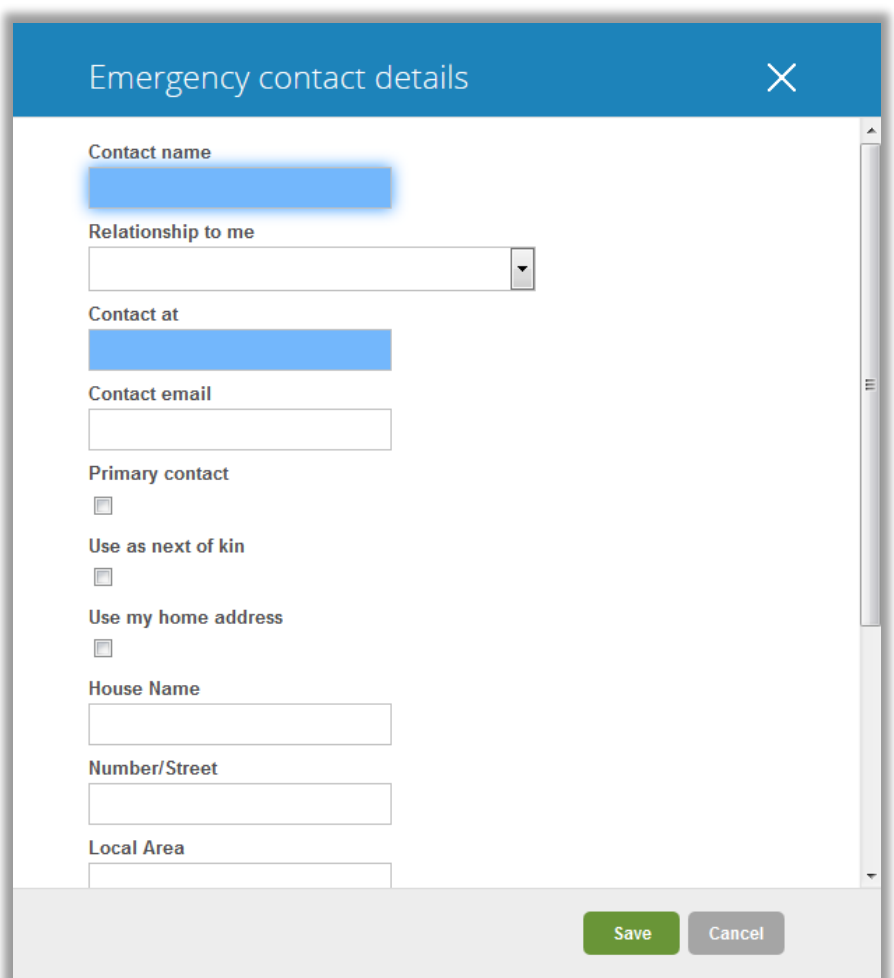

## <span id="page-10-0"></span>**5. View your payslip**

1. On the **SS** Home page, click on the **Pay & Benefits** link.

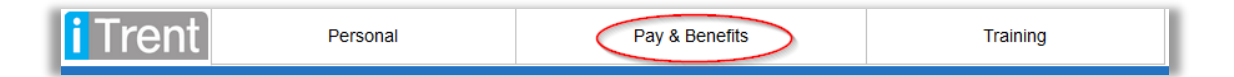

2. This screens shows the Payslip section and the P60 section. Select the payslip you wish to view from the list provided.

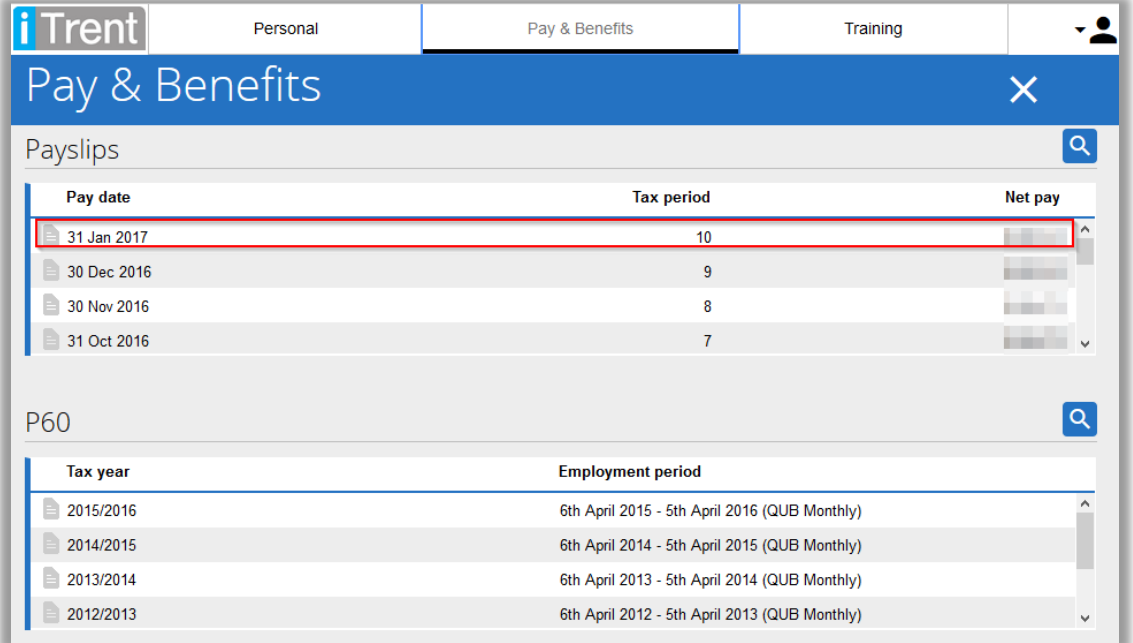

3. The payslip should appear on screen. Click the **Download** button to download a PDF version of the payslip.

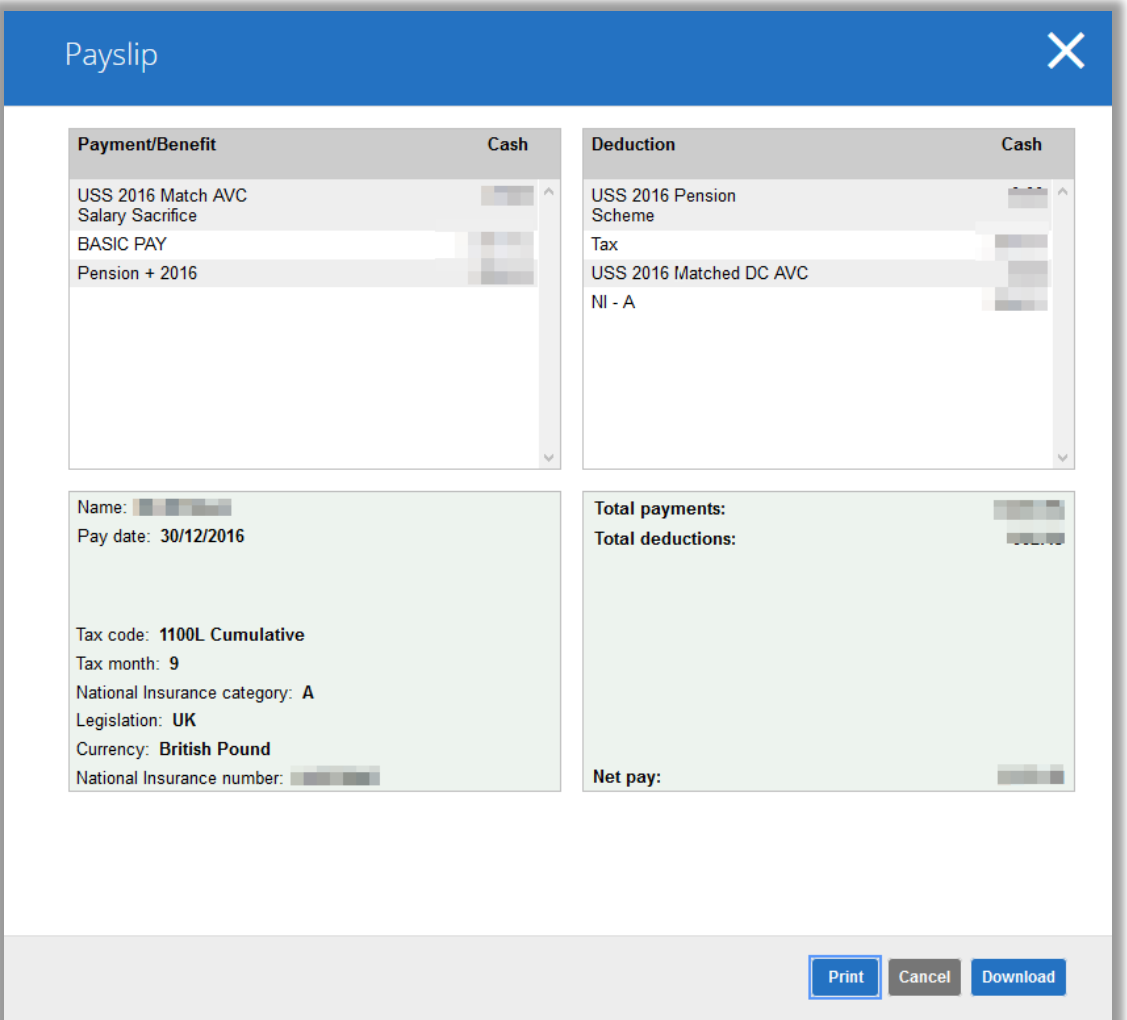

# <span id="page-12-0"></span>**6. Book yourself on to a Training Course**

1. On the **SS** Home page, click on the **Training** link.

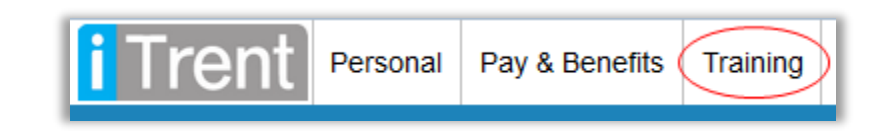

2. By default, this screen shows courses that you are **currently** booked onto. Change the drop down menu to "All" to also show courses that you are booked onto, completed, cancelled, etc.

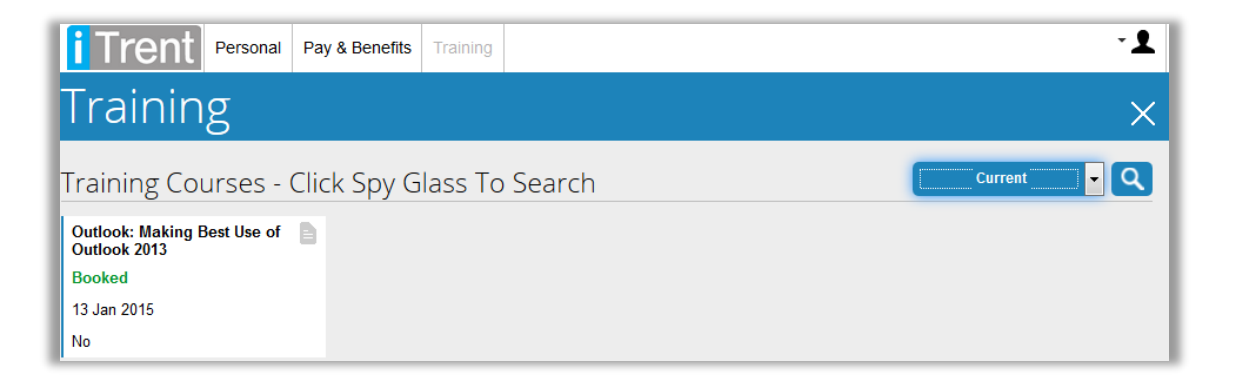

3. Click on the spyglass (circled in red) to search for upcoming courses that you can book onto.

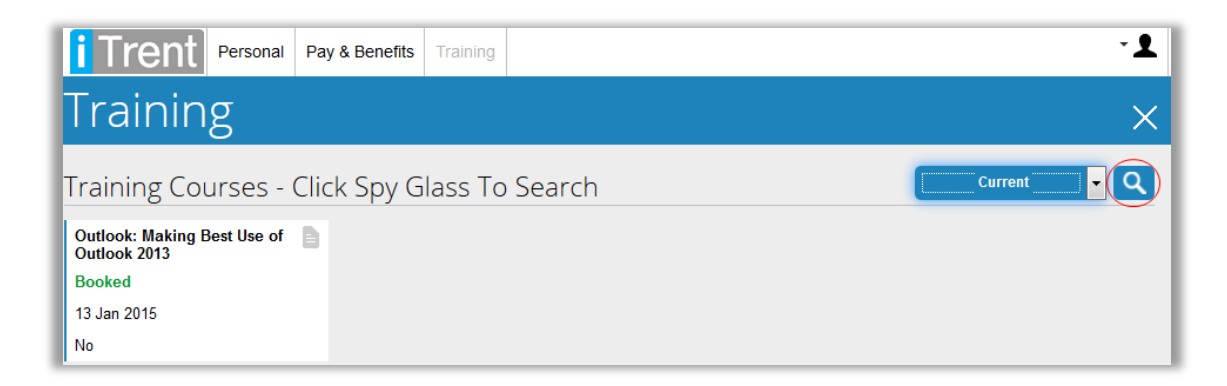

4. This displays a form where you can search for available courses. Enter a search term (e.g. QSIS) and click **Search**.

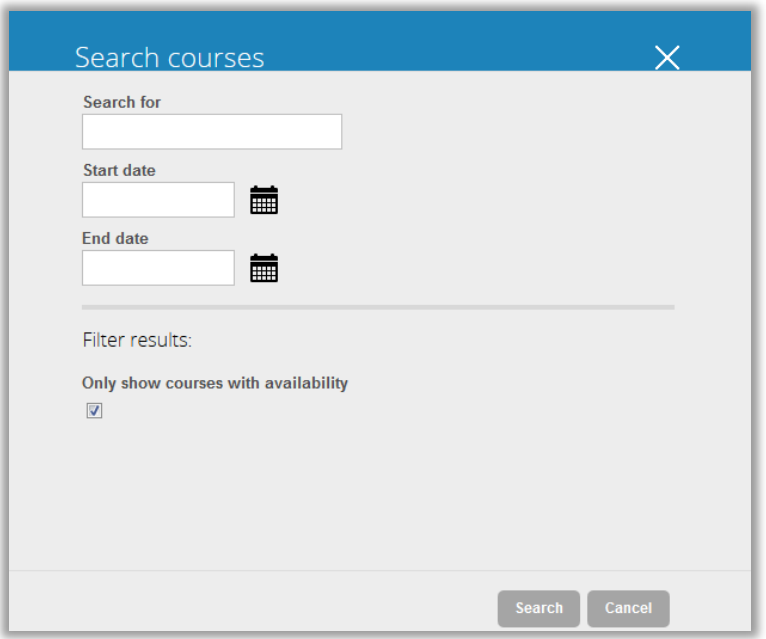

5. The screen that follows will list all courses that are currently scheduled, and the duration of each course. Click one of the courses to view the dates that have been scheduled for the course.

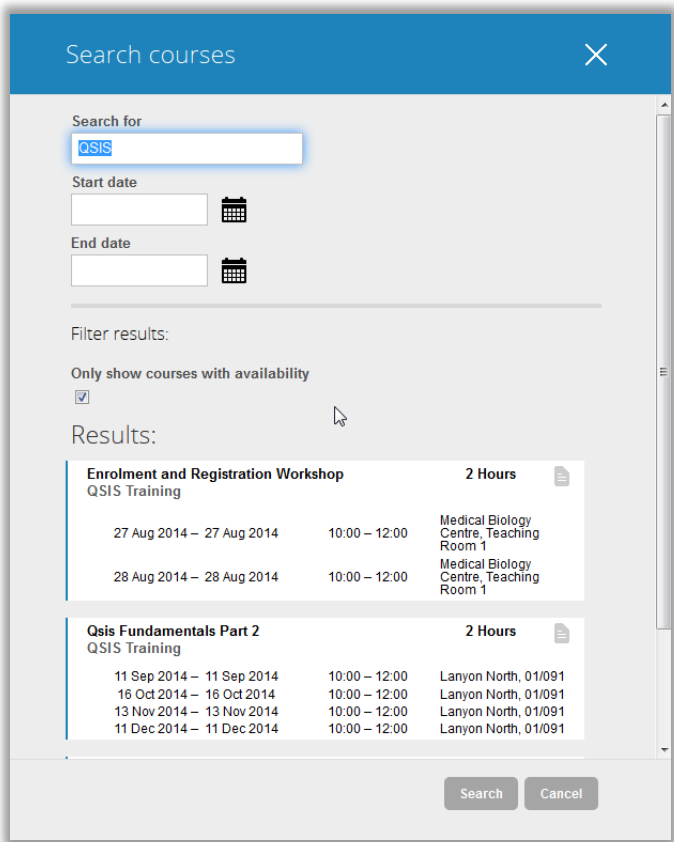

6. This displays the list of scheduled events of the course and where each event is taking place. Click one of the events you wish to book onto.

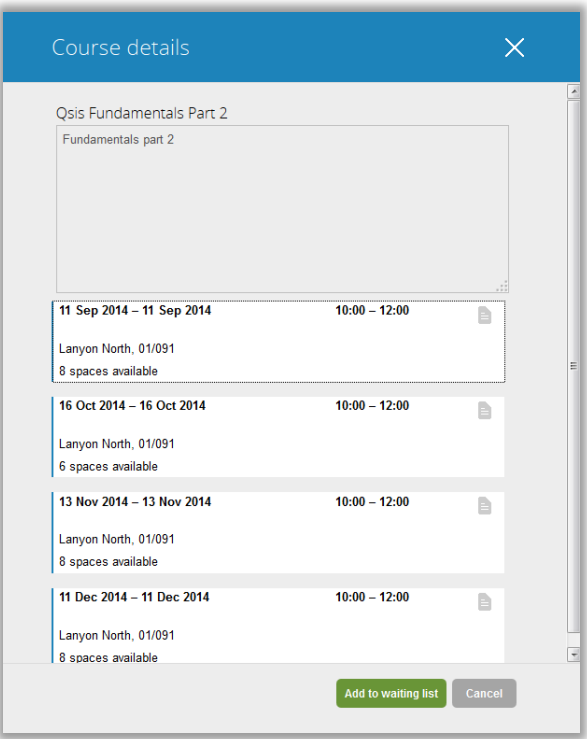

7. The following screen shows more information about the course including an **Overview** and **Documents** that you can download. Complete the form provided in order to book onto the course.

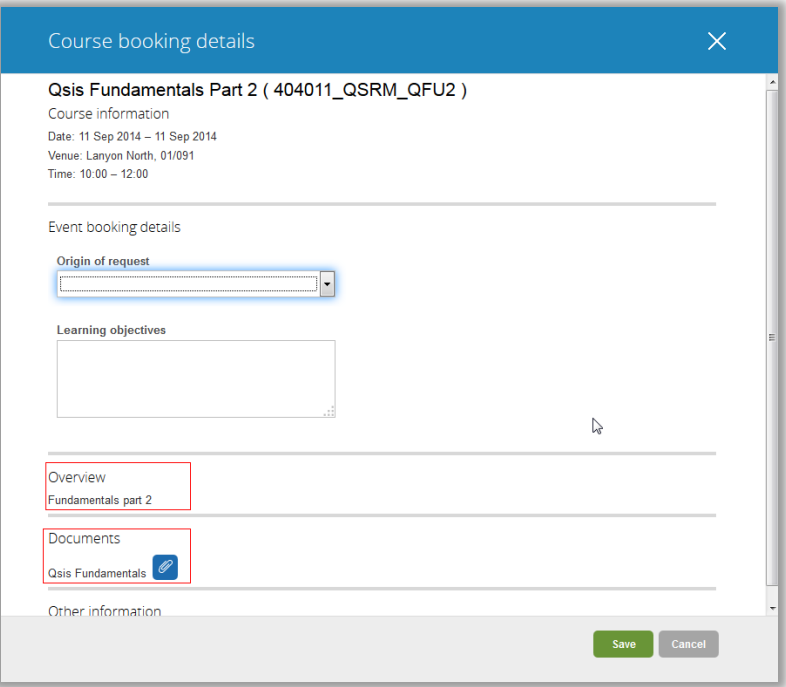

8. You will be returned to the **Training** home page and you should see the course is booked.

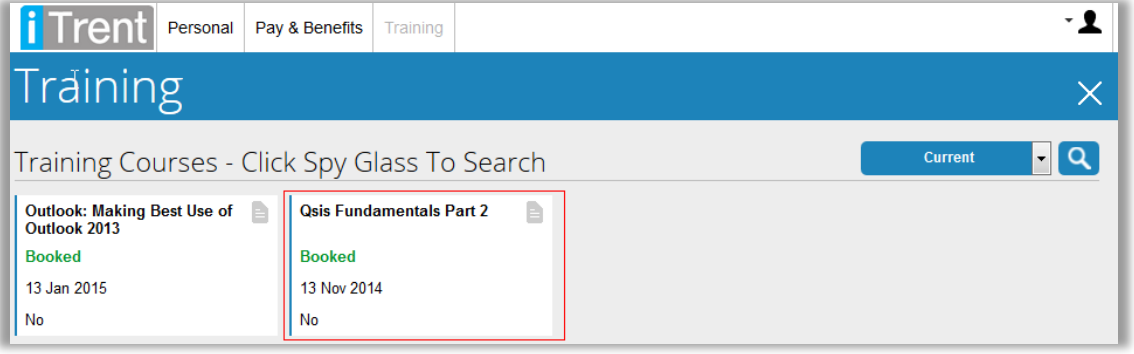

**You will receive a confirmation email message with 24 hours.**

# <span id="page-16-0"></span>**7. Cancel a Training Course**

1. To cancel your place on a course, click the **Training** area.

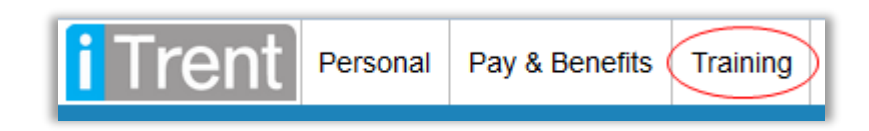

2. Click on one of the **Booked** courses you wish to cancel.

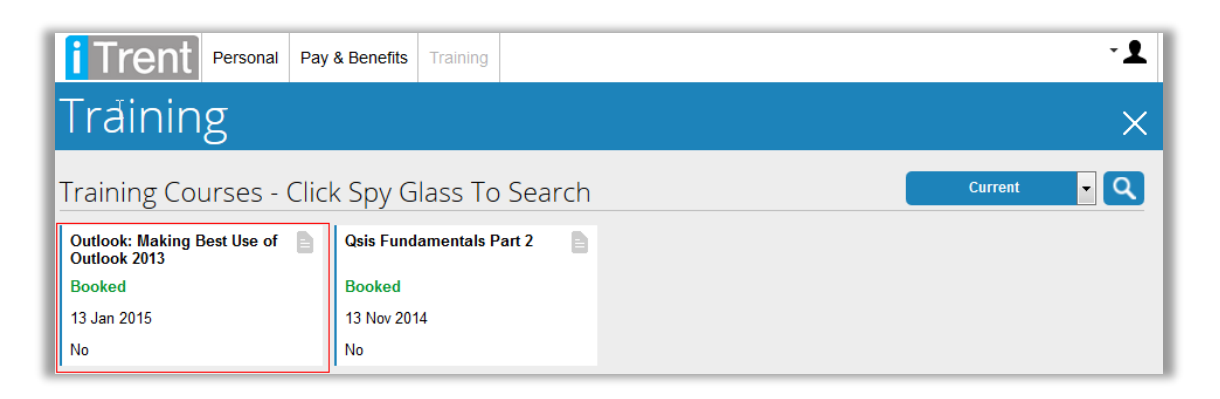

3. The following cancellation screen is displayed. Select a **Cancel reason** from the list provided and click **Save**.

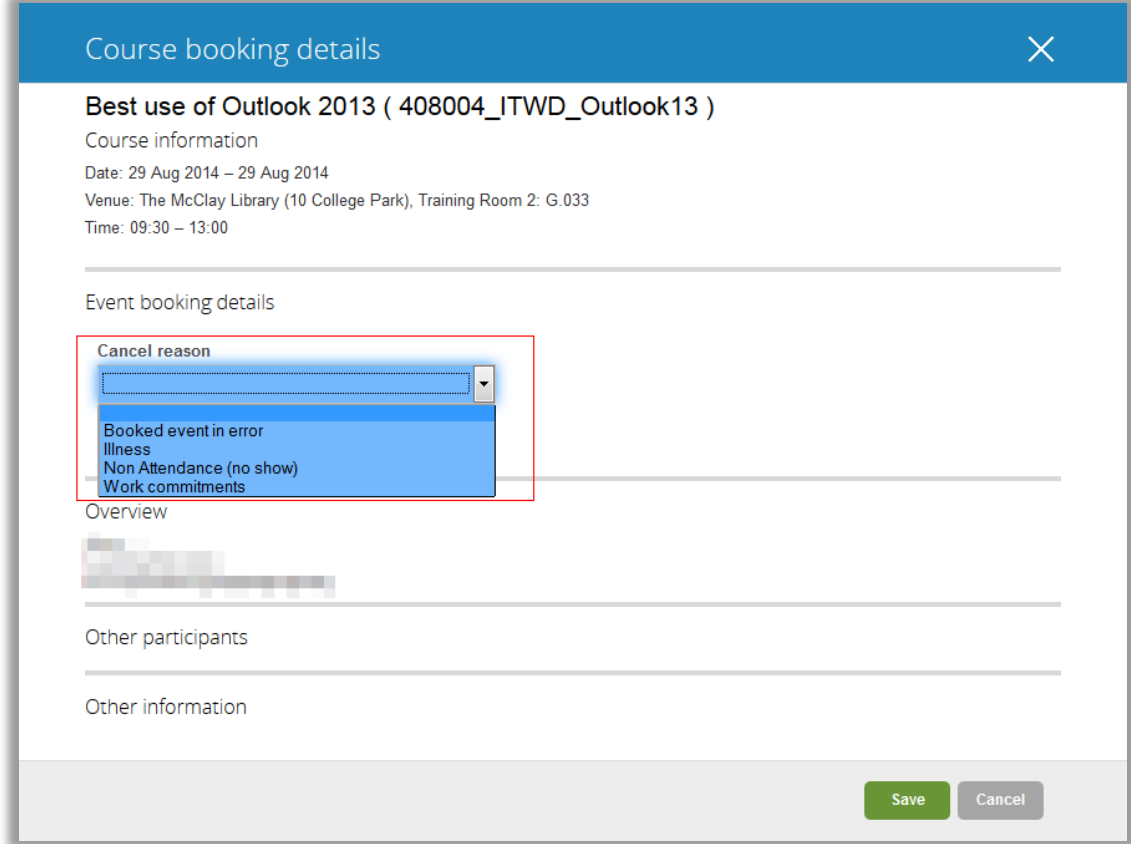

## <span id="page-17-0"></span>**8. Book onto a waiting list**

Some courses on **iTrent SS** have no future events scheduled but you can book onto the waiting list for the course. This allows our Training Units to build up a list of people interested in a course and when sufficient demand has been met, an event will be scheduled.

The courses that have a waiting list are:

- Basic Fire Awareness
- Control of Noise and Vibration
- Deaf Awareness
- Developing for Success: Introduction
- Developing for Success: Presenting
- Developing for Success: Project
- Equality and Diversity Senior
- Fieldwork Safety
- Fire Safety for Managers
- Fire Warden and Evacuation
- Introduction to Project Management
- Laser Safety
- Mental Health Awareness
- Overview of Queen's Integrated
- Preparing for Retirement
- Purchasing An Overview
- Radiation Safety
- Ref, Citations and Research Output
- Safe Use of Machinery (PUWER)
- Safety in Student Placement
- Selection Interviewing Refresher
- Start to Sign
- Strategic Health and Safety Risk
- Stress Management
- Supervisory Skills for Support Staff
- Use of Fire Extinguishers
- 1. To book onto the waiting list of one of the courses above, on the **ESS** Home page, click on the **Training** link.

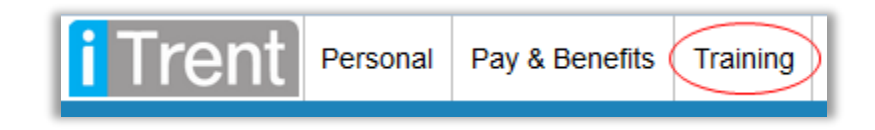

2. Click on the spyglass (circled in red) to search for Training Courses.

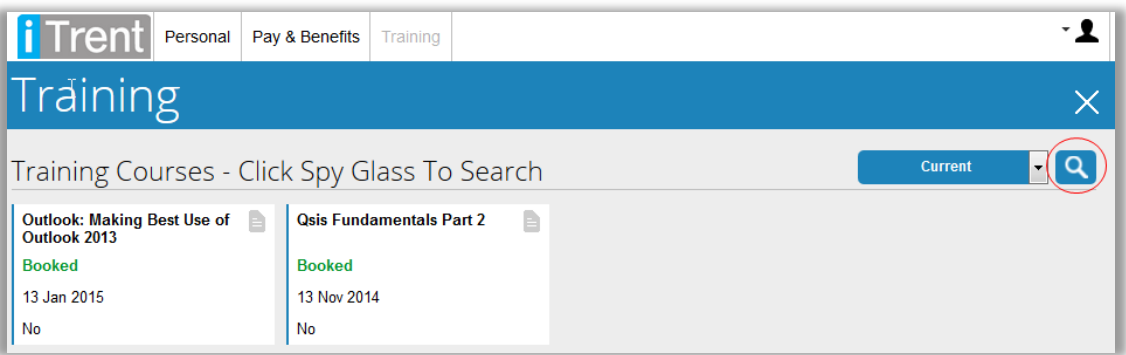

3. In the search form, search for one of the courses in the list above (e.g. Fire Safety), untick the "Only show courses with availability", and click **Search**.

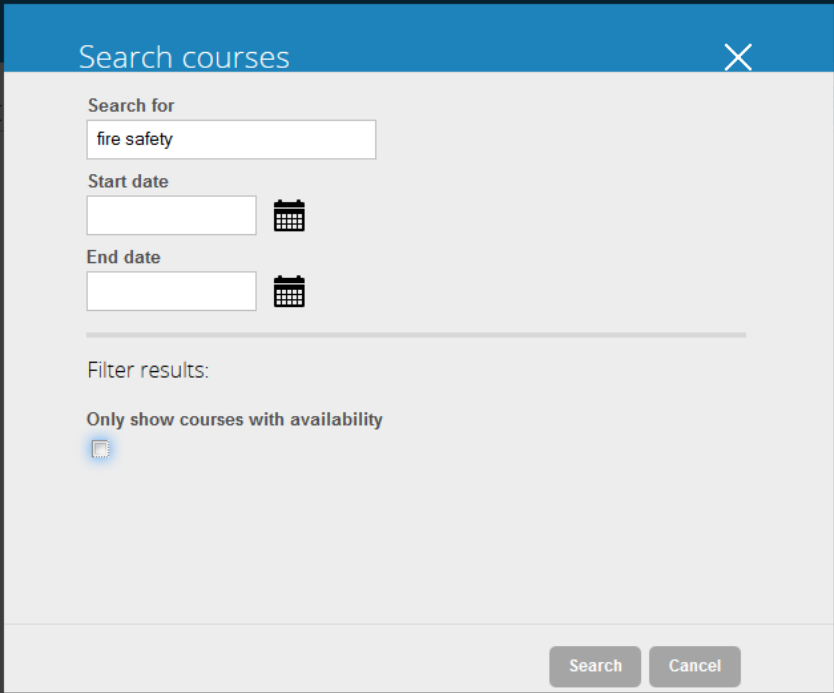

4. The screen will list all courses that match the criteria. Click on the courses.

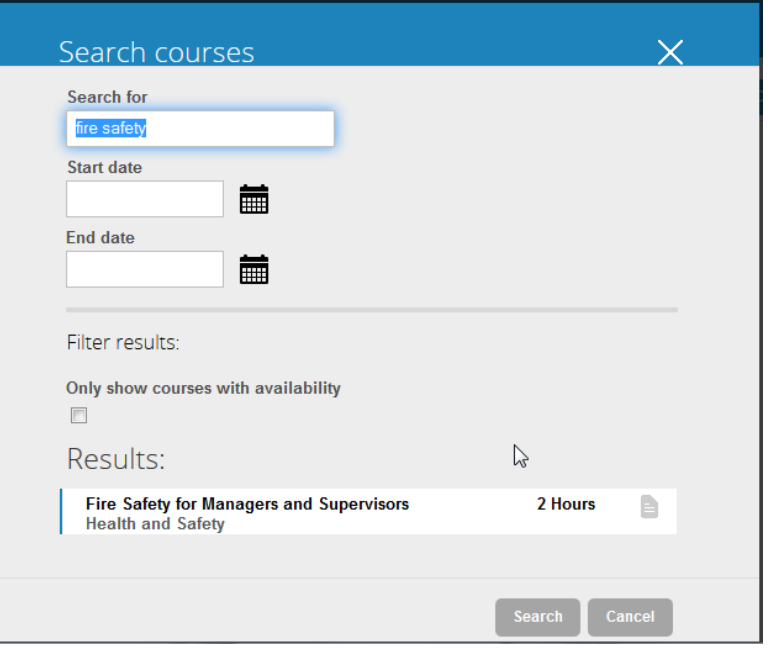

5. The waiting list form will be displayed providing you with information about the course. Complete the form and click **Save** to book onto the waiting list for this course.

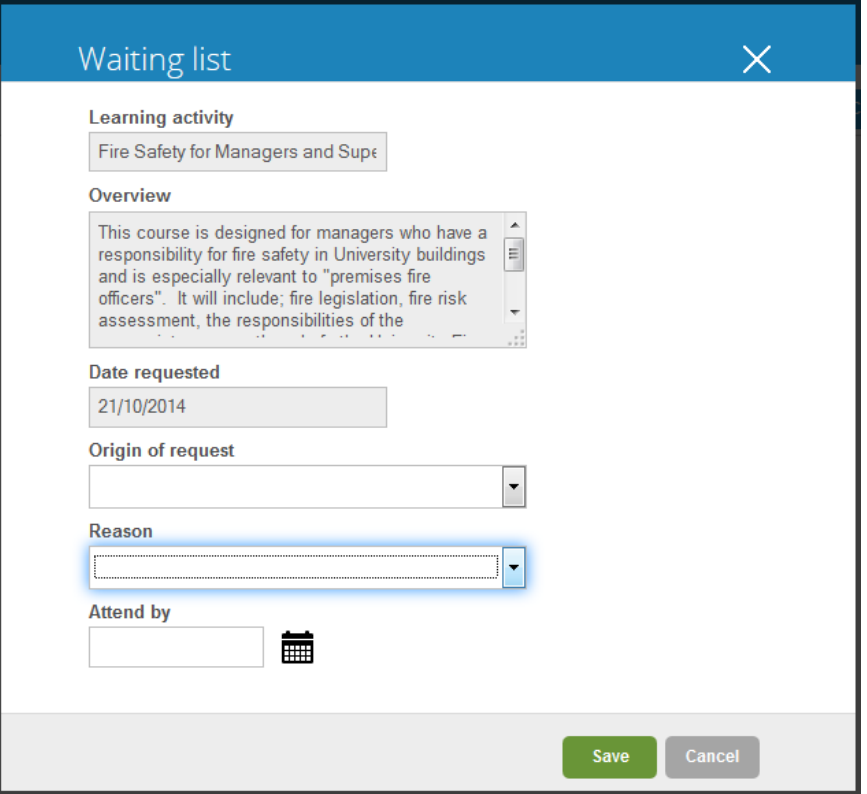

# <span id="page-20-0"></span>**9. Informing the Training Units of your Special Requirements**

iTrent SS has a section that allows staff to inform the Training Units of any special requirements they may have (e.g. dietary requirements such as vegetarian, gluten free). For courses where lunch is provided, the Training Units can use the special requirements when ordering catering to try cater for the special requirements.

1. On the **SS** Home page, click on the **Personal** link.

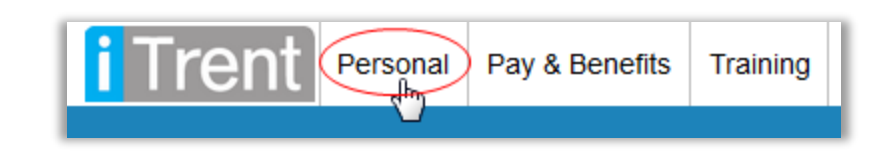

2. Click on the **Special requirements** box.

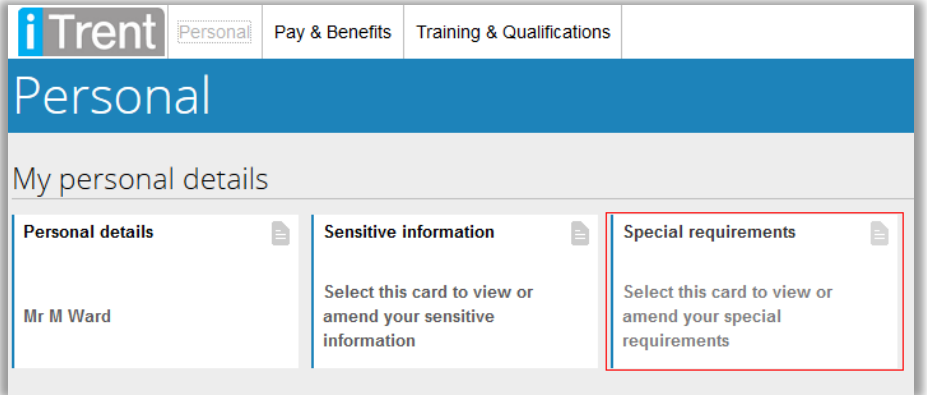

3. Enter your requirements in the **Special request information** box provided and press **Save**.

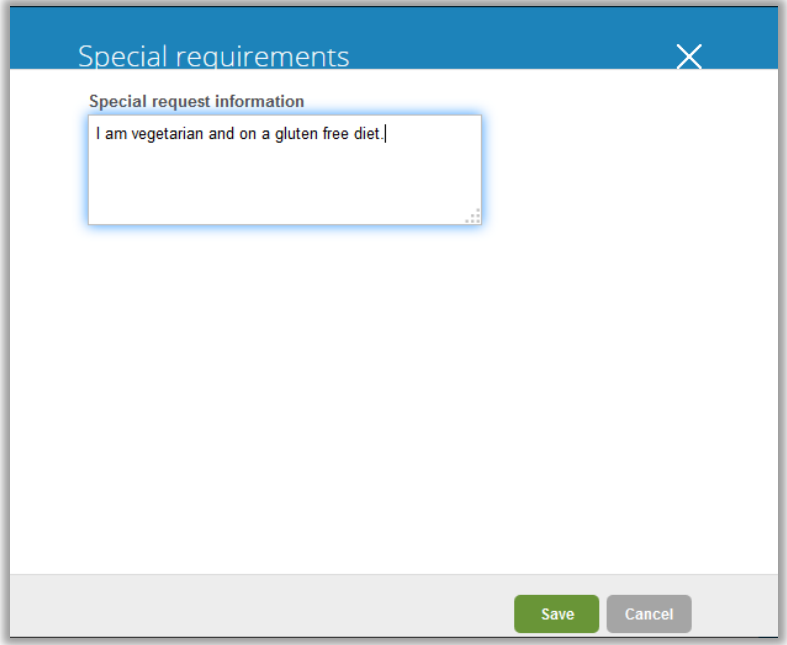

## <span id="page-21-0"></span>**10. To leave iTrent Self Service**

1. On the top right hand corner of the page, click the "person" icon, and then click **Logout**.

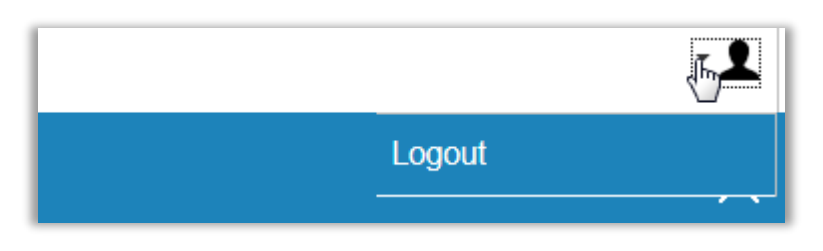

2. You should be returned to the log in page.

## <span id="page-21-1"></span>**11. For further assistance**

For IT problems e.g. staff username, password, accessing Queen's Online or problems with your PC or internet access, please contact the IT helpdesk (IT Helpdesk: [advisory@qub.ac.uk,](mailto:advisory@qub.ac.uk) Ext 3760).